## <span id="page-0-0"></span>**Aktuelle Datensicherung erforderlich**

Während der Anmeldung kann es zu der Hinweismeldung kommen, dass eine aktuelle Datensicherung erforderlich ist. Die Hinweismeldung bittet Sie um Durchführung einer Sicherung und gibt ebenfalls an, wann die Datensicherung zuletzt durchgeführt wurde.

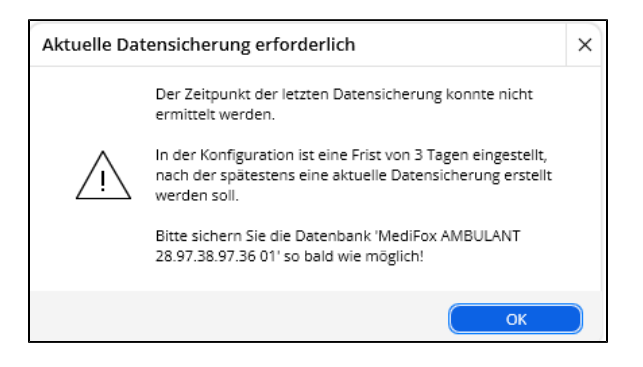

## Lösungsweg 1

**Durchführung einer manuellen Sicherung**

Sollte bisher keine Sicherung konfiguriert worden sein oder die automatische Sicherung ist seit mehreren Tagen fehlgeschlagen, so sollten Sie schnellstmöglich eine manuelle Sicherung erstellen. Voraussetzung hierfür sind administrative Berechtigungen auf Ihrem Server.

## **Verwandte Artikel**

- [Automatische Datensicherung](https://wissen.medifoxdan.de/display/MAKB/Automatische+Datensicherung+einstellen)  [einstellen](https://wissen.medifoxdan.de/display/MAKB/Automatische+Datensicherung+einstellen)
- [Mögliche Fehler nach](https://wissen.medifoxdan.de/pages/viewpage.action?pageId=589918)  [Anmeldung bei MediFox](https://wissen.medifoxdan.de/pages/viewpage.action?pageId=589918)  [ambulant](https://wissen.medifoxdan.de/pages/viewpage.action?pageId=589918)
- [Mögliche Fehler vor](https://wissen.medifoxdan.de/pages/viewpage.action?pageId=590028)  [Anmeldung bei MediFox](https://wissen.medifoxdan.de/pages/viewpage.action?pageId=590028)  [ambulant](https://wissen.medifoxdan.de/pages/viewpage.action?pageId=590028)
- $\bullet$ [Automatische Updates über](https://wissen.medifoxdan.de/pages/viewpage.action?pageId=3376195)  [die Versionsverwaltung](https://wissen.medifoxdan.de/pages/viewpage.action?pageId=3376195)  [einstellen](https://wissen.medifoxdan.de/pages/viewpage.action?pageId=3376195)
- [Aktuelle Datensicherung](#page-0-0)  [erforderlich](#page-0-0)
- [Maximale Anzahl erlaubter](https://wissen.medifoxdan.de/display/MAKB/Maximale+Anzahl+erlaubter+Anmeldungen+erreicht)  [Anmeldungen erreicht](https://wissen.medifoxdan.de/display/MAKB/Maximale+Anzahl+erlaubter+Anmeldungen+erreicht)
- $\bullet$ [Rollen anlegen und verwalten](https://wissen.medifoxdan.de/display/MAKB/Rollen+anlegen+und+verwalten)  $\bullet$ [PIN - Vergabe für die](https://wissen.medifoxdan.de/pages/viewpage.action?pageId=590412)
- [Anmeldung in CareMobile](https://wissen.medifoxdan.de/pages/viewpage.action?pageId=590412) [Tourbezeichnung mit rotem](https://wissen.medifoxdan.de/display/MAKB/Tourbezeichnung+mit+rotem+Schriftzug)  **[Schriftzug](https://wissen.medifoxdan.de/display/MAKB/Tourbezeichnung+mit+rotem+Schriftzug)**
- [Einsätze werden in der Tour](https://wissen.medifoxdan.de/pages/viewpage.action?pageId=590179)  [zeitlich nicht automatisch](https://wissen.medifoxdan.de/pages/viewpage.action?pageId=590179)  [angeordnet](https://wissen.medifoxdan.de/pages/viewpage.action?pageId=590179)
- 1. Starten Sie die MediFox Versionsverwaltung aus dem Startmenü Ihres Servers.
- 2. Falls Updates für die Versionsverwaltung oder den Lizenzdienst gefunden werden, können Sie das Update überspringen. Ein Update der Komponente ist für eine Sicherung nicht erforderlich.

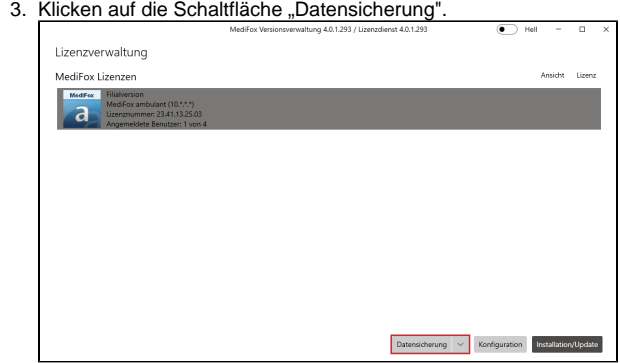

Manuelle Datensicherung in der Versionsverwaltung

4. Wählen Sie nun im Bereich "Vorhandene Daten" die Lizenz aus, für die eine Sicherung erfolgen soll.

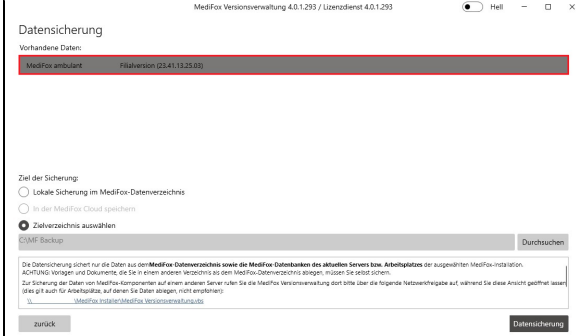

Auswahl der Lizenz für die zu sichernden Daten

- 5. Im Anschluss wählen Sie bitte den Speicherort für die Sicherung aus. Wir empfehlen Ihnen eine Sicherung an einem anderen Speicherort als das MediFox-Datenverzeichnis.
	- Bitte beachten Sie den Hinweis im unteren Bereich der Versionsverwaltung. G) Befindet sich der SQL-Server bei einer dezentralen Installation auf einem anderen System, so muss die Datenbank, wie im Hinweis beschrieben, separat gesichert werden. Es erfolgt in diesem Fall nur eine Sicherung der Briefe, Pflegeverträge und sonstigen Dokumente.
- 6. Klicken Sie zum Start der Datensicherung auf die Schaltfläche "Datensicherung".

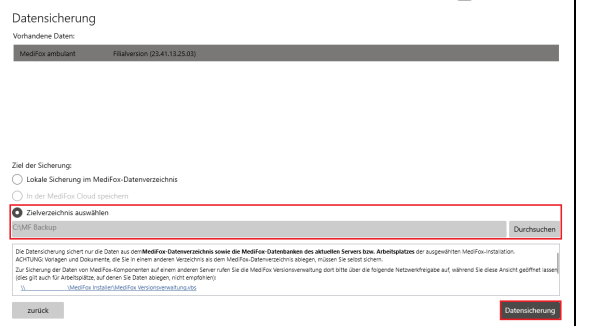

Auswahl der Lizenz, des Speicherorts und Start der Datensicherung

7. Die Versionsverwaltung beginnt nun mit der Sicherung aller Datenbanken die zu dieser Lizenz gehören, sowie aller zugehörigen Briefe, Pflegeverträge und sonstigen Dokumenten. Achten Sie während der Sicherung darauf, dass keine Briefe, Pflegeverträge oder Dokumente geöffnet sind, da die Sicherung ansonsten fehlschlägt. Das Programm muss hingegen nicht beendet werden, die Benutzer können weiterhin in MediFox ambulant arbeiten.

Nach der Sicherung kann MediFox wie gewohnt gestartet werden. Eine Hinweismeldung für eine fehlende Datensicherung erfolgt erst wieder, wenn der konfigurierte Zeitraum überschritten wurde. Die Konfiguration des Zeitraums wird im Lösungsweg 3 beschrieben.

Um nachhaltig keine Hinweismeldung hierzu zu erhalten empfehlen wir Ihnen die Δ Konfiguration einer [automatischen Datensicherung.](https://wissen.medifoxdan.de/display/MAKB/Automatische+Datensicherung+einstellen)

## Lösungsweg 2

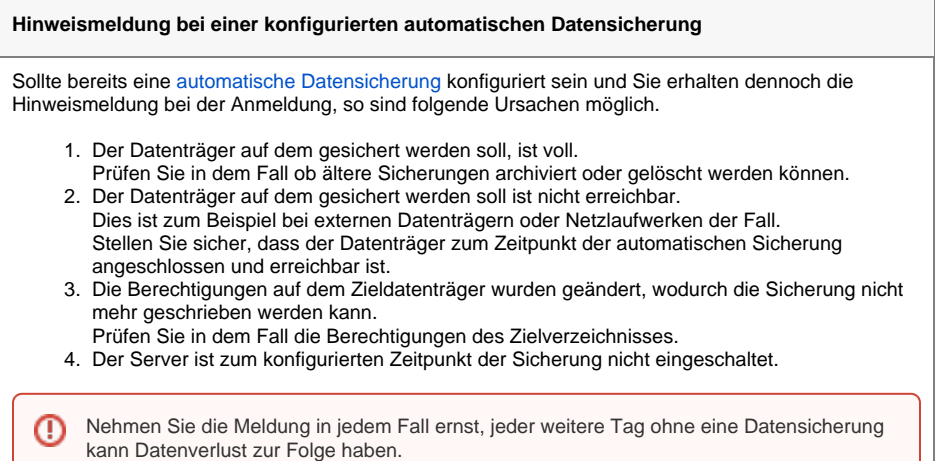

Lösungsweg 3

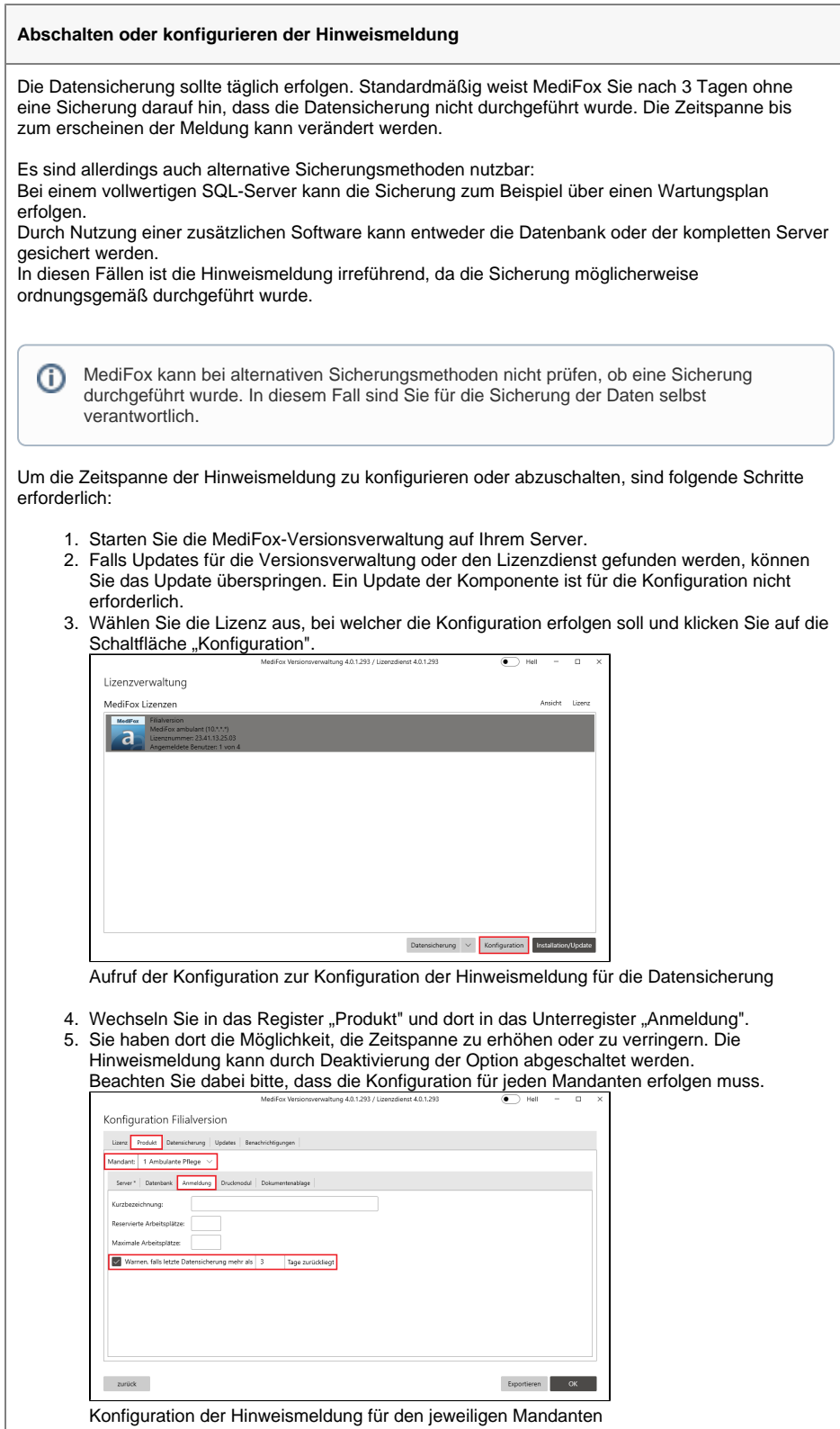